lernen Sie den richtigen Start kennen.

finden Sie die richtigen Ansichten.

fenstern Sie optimal.

# **Kapitel 1 Ein Super-Start**

**F** ür dieses Buch müssen Sie bestimmte Sachen schon wissen … dieses Wissen möchte ich mit Ihnen vertiefen. Betrachten Sie es als Ergänzung zu Ihrem Grundwissen.

Mit den Grundlagen beziehungsweise der Eingabe von Texten beschäftigen wir uns nicht so sehr … vielmehr mit den Tricks und davon gibt es eine Menge. Für den Start von Word erhalten Sie schon den ersten Tipp. Los geht's!

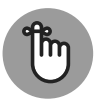

Word finden Sie in Windows 10 über das Startmenü in der Liste der Apps unter W wie Word. Früher waren die Office-Programme noch unter M wie Microsoft Office eingeordnet. Aber egal! Hauptsache Word wird gestartet.

Bei den Word-Versionen ab 2013 erscheint beim Start zunächst die Auswahl der Dokumentvorlagen. Mit einem Klick auf Leeres Dokument gelangen Sie zur Word-Oberfläche, wie Sie es vielleicht von den »älteren« Versionen gewohnt sind.

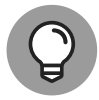

Diesen umständlichen Weg über diesen Startbildschirm können Sie abschalten, sodass sofort die Benutzeroberfläche erscheint.

Eine Option – aktiviert oder deaktiviert – ändert die Einstellungen in Word.

- 1. Wählen Sie Datei und Optionen.
- 2. Unter ALLGEMEIN finden Sie die STARTOPTIONEN.
- 3. Den Startbildschirm können Sie über STARTBILDSCHIRM BEIM START DIE-SER ANWENDUNG ANZEIGEN ausblenden.
- 4. Bestätigen Sie das Deaktivieren der OPTION über die Schaltfläche OK.

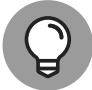

Unter DATEI und OPTIONEN können Sie bei Sprache die Bearbeitungssprache von Word einstellen beziehungsweise ändern.

Um Word nach Ihren Wünschen und Anforderungen zu gestalten, besuchen Sie am besten unter DATEI und OPTIONEN die Word-Optionen, in denen Sie zahlreiche Einstellungsmöglichkeiten finden.

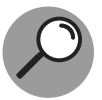

Eine Option – aktiviert oder deaktiviert – ändert die entsprechende Einstellung in Word.

Interessant für Sie könnte die Optionenkategorie SpEICHERN sein. Hier finden Sie Dateiformate und Speicherorte zum Beispiel für die automatische Wiederherstellung von Dateien.

Sie können das Farbschema, die Bildschirmfarbe, von Word schnell ändern.

Mit einer Option ändern Sie die Einstellungen in Word. Unter ALLGEMEIN ändern Sie das Farbschema Ihrer Word-Benutzeroberfläche.

- 1. Unter DATEI finden Sie den Eintrag OPTIONEN.
- 2. Wählen Sie ALLGEMEIN.
- 3. Öffnen Sie die Auswahl bei Office-Hintergrund und Office-Design. Die Möglichkeiten sind hier vielfältig.
- 4. Bestätigen Sie mit der Schaltfläche OK.

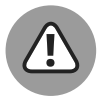

Ändern Sie hier den Hintergrund, ändern Sie damit gleichzeitig den Hintergrund von anderen Microsoft-Office-Programmen wie Excel. Warum das wohl so ist?

In den Word können Sie die Schriftfarbe ändern. Sie können unter dem Reiter START auf die entsprechende Schaltfläche klicken oder die Auswahl neben der Schaltfläche öffnen

1. Öffnen Sie die Auswahl neben dem Symbol Füllfaren, können Sie eine andere Farbe festlegen. Und zurück geht es mit der Hintergrundfarbe »Weiß«..

- 2. Öffnen Sie die Auswahl neben der Schaltfläche SCHRIFTFARBE, können Sie hier auch eine andere Farbe auswählen. Und zurück geht es mit der Schriftfarbe »Schwarz« oder der Angabe Automatisch.
- **3.** Klicken Sie direkt auf die Schaltfläche, ist die ausgewählte Farbe so lange aktiv, bis Sie wieder eine andere auswählen.

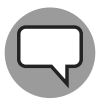

Ändern Sie die Schriftfarbe auf »Weiß« und behalten einen weißen Hintergrund bei, erkennen Sie nichts, da weiß auf weiß. Der Text ist jedoch da!

## »Fenstern« fix

In Word können Sie beliebig viele Dokumente aktivieren, die in verschiedenen Fenstern erscheinen. Da kann auf dem Bildschirm ein ganz schönes Tohuwabohu entstehen. Sie können sich aber auch schnell eine Ordnung am Bildschirm schaffen.

Zum Thema »Dokumente anordnen«: In der Registerkarte Ansicht ( $\text{Alt} + \text{F}$ ) klicken Sie auf die Schaltfläche Alle anordnen, um alle aktiven Dokumente anzuzeigen.

- **1.** Ein Doppelklick auf die Titelleiste schaltet eine Mappe von der Fensteransicht zur Vollansicht.
- **2.** Über die Schaltfläche Fenster wechseln holen Sie ein Fenster in den Vordergrund.

Über die Tasten geht es noch schneller (siehe **Tabelle 1.1**)!

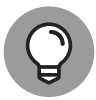

Mit der Tastenkombination  $\boxed{\bullet}$  und  $\boxed{\mathbb{M}}$  reduzieren Sie sämtliche auf dem Desktop geöffneten Arbeitsfenster zu den einzelnen Symbolen in der Taskleiste.

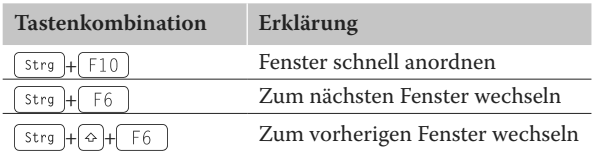

Tabelle 1.1: Fenster wechseln per Tastatur

Sie arbeiten vielleicht mit mehr als einer Arbeitsmappe? Mit 2, 3, 4 oder noch mehr. Drücken Sie mal die **Figh-Taste und betätigen Sie dann gleichzeitig** die -Taste. Hokuspokus: Sie wechseln zwischen den einzelnen Dokumenten hin und her.

## **Ansichten wechseln**

In der Registerkarte Ansicht ändern Sie die Ansichten Ihrer Dokumente. Die Namen der Schaltflächen erklären bereits die jeweiligen Ansichten.

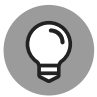

Platzieren Sie den Mauszeiger für ein paar Sekunden auf einer Schaltfläche, erhalten Sie im Infofeld die Erklärung Ihrer Funktion.

In der gleichnamigen Gruppe ANSICHTEN ändern Sie die Darstellung Ihres Dokuments. Die Namen der Schaltflächen erklären die Auswirkungen eindeutig.

- Standardmäßig ist das DRUCKLAYOUT aktiviert. Bei dieser Ansicht wird das Dokument so angezeigt, wie es später gedruckt würde.
- ✔ Der Lesemodus soll sich auf das Lesen beschränken, das heiß, es wird sich auf das Dokument fokussiert.
- ✔ Ferner haben Sie noch die Auswahl zwischen dem Weblayout, der Gliederungsansicht und dem Entwurfsmodus.
- ✔ Die Ansicht Weblayout zeigt das Dokument so an, wie es als Webseite aussehen würde.
- $\blacktriangleright$  Bei der GLIEDERUNG orientiert sich die Ansicht an den einzelnen Überschriften des Dokuments.
- ✔ Die Ansicht Entwurf dient zum schnellen Schreiben, allerdings werden hier Elemente wie Kopf- und Fußzeilen sowie Seitenränder nicht angezeigt.

Den Wechsel zwischen den verschiedenen Ansichten können Sie auch schnell mit Tastenkombinationen (siehe Tabelle 1.2) vollziehen.

In der Statusleiste (rechts unten) können Sie diese Dokumentansichten ebenfalls per Mausklick schnell ändern:

 $\blacktriangleright$  Lesemodus (ANSICHT auf das Dokument, mit der Taste  $\lceil \frac{1}{256} \rceil$  geht's schnell zurück)

#### ✔ Drucklayout

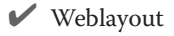

Platzieren Sie den Mauszeiger für ein paar Sekunden auf einem der Symbole, erhalten Sie im gelben Infofeld die jeweilige Erklärung dazu.

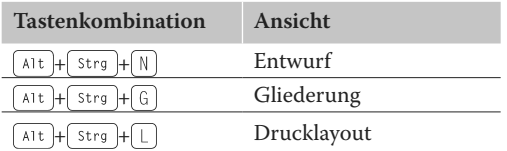

Tabelle 1.2: Ansichten per Tastatur wechseln

#### **Auf das Wesentliche schauen**

Der Lesemodus ist für das konzentrierte Lesen, nicht für das Bearbeiten eines Dokuments geeignet. In der Registerkarte ANSICHT schalten Sie den Lesemodus über die gleichnamige Schaltfläche ein.

Jetzt stehen Ihnen nur noch drei Menüpunkte zur Verfügung: Datei, Extras und ANSICHT.

Über DATEI gelangen Sie zur Backstage-Ansicht.

Über Extras können Sie die Suchfunktionen starten.

Wählen Sie hier Ansicht, öffnet sich ein Menü mit Einstellungsmöglichkeiten, die die Darstellung im Lesemodus ändern.

So können Sie hier den Text zum besseren Lesen in Silben anzeigen oder den Textabstand verändern. Hier kann man sich auch (ab Word 2019) vorlesen lassen (siehe Abbildung 1.1).

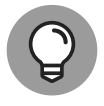

Wenn Sie im Lesemodus ein Detail in einem Diagramm oder einer Grafik nicht genau erkennen, können Sie das Objekt per Klick vergrößern. Nach einem erneuten Mausklick können Sie wie gewohnt weiterlesen.

Zum Verlassen des Lesemodus bieten sich die folgenden Möglichkeiten:

✔ Sie klicken auf Ansicht und wählen Dokument bearbeiten.

 $\blacktriangleright$  Sie drücken die  $\lceil \frac{1}{55c} \rceil$ -Taste.

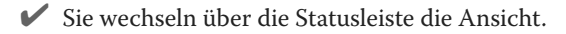

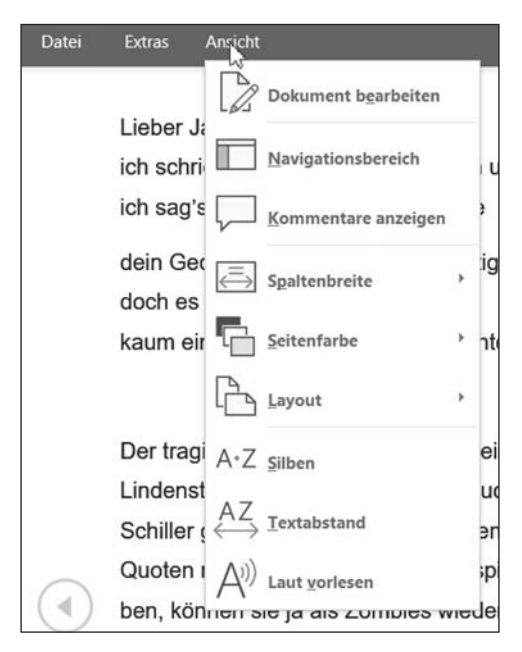

Abbildung 1.1: Nur der Blick auf den Text beim Lesemodus (hier Word 2019)

### **Touch-Word**

Word bietet Ihnen auf Tablet-PCs und Windows-Smartphones Features zum Arbeiten mit Touchscreen-Geräten. Haben Sie einen Touchscreen und möchten in den Touchmodus wechseln, dann gehen Sie so vor:

1. Öffnen Sie die Auswahl der SYMBOLLEISTE FÜR DEN SCHNELLZUGRIFF (siehe Abbildung 1.2).

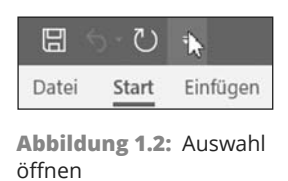

2. Klicken Sie auf TOUCH-/MAUSMODUS.

Das Symbol befindet sich nun in der SYMBOLLEISTE FÜR DEN SCHNELLZU-GRIFF. Jetzt können Sie schnell per Mausklick in den Touchmodus schalten (siehe Abbildung 1.3).

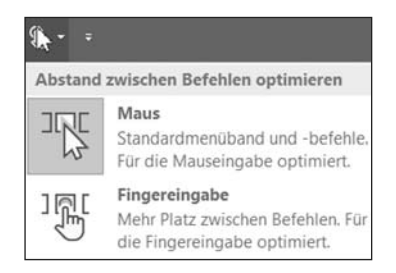

**Abbildung 1.3: Zwischen Maus**und Fingereingabe wechseln

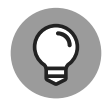

Durch den Touchmodus werden die Abstände zwischen den Schaltflächen im Menüband größer. Dadurch wird eine leichtere Bedienung ermöglicht.

## **Zoomen - Drehen Sie mal am Rad!**

Sie können die Ansicht auf Ihrem Bildschirm mithilfe des Zooms individuell vergrößern oder auch verkleinern.

Wichtig dabei ist: Die Schriftgröße ändert sich nicht bei einem späteren Ausdruck. Die Funktion dient nur zur besseren Darstellung auf dem Bildschirm.

Sie können den Zoom leicht in der Statusleiste am unteren Bildschirmrand ändern, indem Sie den Schieber mit der gedrückten linken Maus bewegen oder die Symbole – beziehungsweise + anklicken.

Eine weitere Möglichkeit, den Zoom einzustellen, finden Sie in der Registerkarte Ansicht. Sie können den Zoom hier sogar auf eine markierte Auswahl vergrößern.

Zurück geht es zum Beispiel mit Klick auf die Schaltfläche 100%.

Über die Schaltfläche Zoom erhalten Sie eine weitere Alternative. Sie öffnen dadurch das Dialogfeld Zoom, in dem Sie den Zoommodus ebenfalls detailliert einstellen können.

Die Schaltflächen Eine Seite, Mehrere Seiten und Seitenbreite stehen in der Registerkarte Start – abhängig von der Version – zur Verfügung. Ein Mausklick, und die entsprechende Zoomeinstellung wird schnell angepasst.

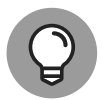

Sind Sie noch ein »alter Schieberegler«, um den Zoom einzustellen? Das können Sie viel einfacher haben! Mit gedrückter strg-Taste und Mausrad können Sie den Zoom von 10 % bis 400 % einstellen.

Falls Sie mit oder ohne **Figh-Taste mit dem Mausrad zoomen möchten**, schalten Sie die Option entsprechend dazu ein oder aus.

- 1. Wählen Sie den Weg DATEI OPTIONEN.
- **2.** Geben Sie dann Erweitert an.
- **3.** Entscheiden Sie sich für die Option Beim Rollen mit Intelli-Mouse zoomen.

## **Menü** à la carte

Word beinhaltet so viele Befehle, dass aus Gründen der besseren Übersicht als Darstellung eine Art Karteikasten ausgewählt wurde. Das Menüband besteht aus Registerkarten, und auf den Reitern stehen die Namen der einzelnen Registerkarten.

Wenn Sie lieber nur mit der Tastatur arbeiten möchten, können Sie auch die [AIt]-Taste drücken).

Es erscheinen dann Zeichen für Tasten und Tastenkombinationen, mit denen Sie die Befehle ausführen können, ohne mit der Maus zu arbeiten (siehe Abbildung 1.4). Ein beliebiger Klick ins Tabellenblatt oder ein Tastendruck auf hebt diese Anzeige wieder auf.

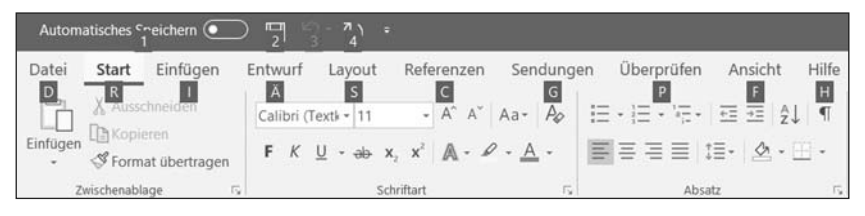

Abbildung 1.4: Tastenbefehle für das Menüband

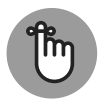

Haben Sie sich an Ihre Tastenkombinationen nach dem Motto »früher war alles besser« aus alten Zeiten gewöhnt? Falls das der Fall ist, gibt es eine gute Nachricht für Sie: Viele Tastenkombinationen aus der Version 2003 können Sie eins zu eins auch in Word 2019 verwenden. Ein ständiges Umdenken ist also nicht erforderlich – obwohl 2003 schon sehr lange her ist … aber wer weiß?

Wenn Sie die Tastenkombination  $\sqrt{A|t|}$  drücken, wird auf dem Menüband eingeblendet, dass Sie eine Tastenkombination gedrückt haben, die in der Word-Version 2003 eine bestimmte Bedeutung hatte: für das Öffnen des Extras-Menüs.

Word fordert Sie auf, die Befehlssequenz fortzusetzen. Drücken Sie jetzt eine der Menüzugriffstasten aus dem (alten) Extras-Menü, wird der entsprechende Befehl ausgelöst. Das funktioniert sogar mit den Tastenkombinationen der Untermenüs. Wenn Sie hier die Eingabe abbrechen wollen, drücken Sie die Esc-Taste.

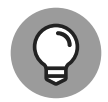

Klicken Sie eine Registerkarte (außer DATEI) an, können Sie mit dem Mausrad bequem durch die Register rollen.

Zusammengehörige Befehle bilden Gruppen. Ein Mausklick auf das Pfeilsymbol der Gruppe öffnet ein Dialogfeld (siehe Abbildung 1.5).

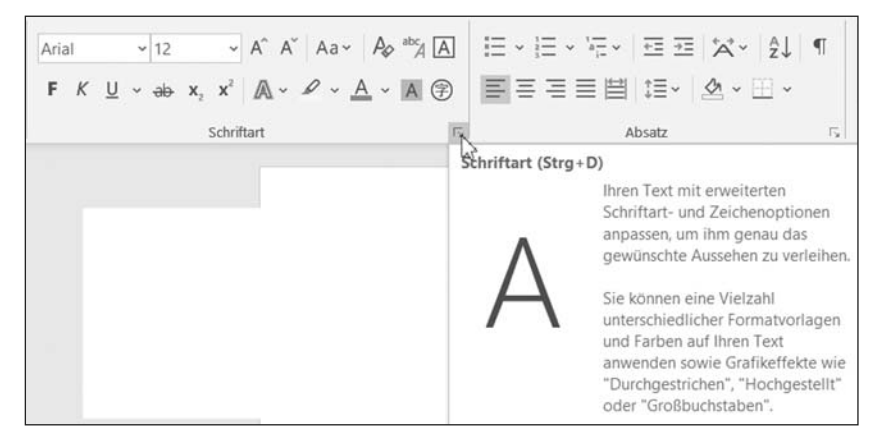

Abbildung 1.5: Zugehöriges Dialogfeld starten

Lassen Sie den Mauszeiger auf dem Pfeilsymbol stehen, erscheint die Erklärung, was Sie mithilfe des Dialogfelds ausführen können. Die Darstellung unterscheidet sich abhängig von den jeweiligen Word-Versionen ein wenig.

Ebenfalls nützlich: die Tastenkombination – falls vorhanden – zum Starten des Dialogfelds.

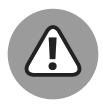

Entscheidend für die Darstellung in Word ist die Bildschirmauflösung. Arbeiten Sie mit einer geringen Auflösung, kann es gelegentlich vorkommen, dass die Schaltflächen »ein wenig anders« dargestellt werden. Der Ablauf in diesem Buch ist aber auch dann nachvollziehbar.

Maximieren Sie das Fenster von Word, steht Ihnen auch mehr Platz auf dem Bildschirm zur Verfügung. Wenn auf dem Bildschirm genügend Platz in der Breite vorhanden ist, werden die Schaltflächen in den Registerkarten komplett angezeigt.

Steht weniger Platz zur Verfügung, wird das Menüband schmaler dargestellt, und Gruppen werden zu einer Schaltfläche zusammengefasst. Ein Mausklick auf das Pfeilsymbol öffnet dann die weitere Auswahl der Gruppe.

Das ständige Klicken auf die einzelnen Register im Menüband kann mit der Zeit ganz schön nervig sein. Besonders bei einem Notebook kann das Menüband viel Platz in Anspruch nehmen.

Ein rechter Mausklick auf das Menüband, und Sie können es schnell anpassen oder minimieren.

Öffnen Sie rechts die Auswahl über das Symbol Menüband-Anzeigeoptionen, erhalten Sie einen anderen Weg (siehe Abbildung 1.6).

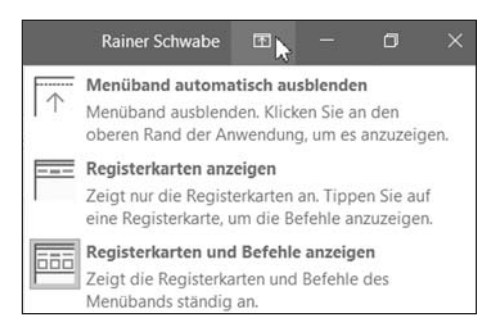

Abbildung 1.6: Menüband ein- und ausblenden

Eine weitere (fast versteckte) Möglichkeit, das Menüband zu reduzieren, ist der Klick rechts auf den kleinen Pfeil.

Das Menüband können Sie auch über die Tastenkombination  $\lceil \frac{1}{5 \text{trg}} \rceil + \lceil \frac{1}{5 \rceil} \rceil$  reduzieren beziehungsweise wieder einblenden. Mit einem Doppelklick auf einen beliebigen Reiter eines Menübands geht das ebenfalls.

Sie können natürlich auch das Menüband ganz nach Ihren Wünschen anpassen. Dazu gibt es ebenfalls mehrere Möglichkeiten.

- **1.** Klicken Sie mit der rechten Maustaste auf eine Registerkarte und wählen Sie den Befehl MENÜBAND ANPASSEN aus.
- **2.** Sie können nun Registerkarten aktivieren, deaktivieren oder umbenennen und das Menüband beliebig mit eigenen Registern, Gruppen und Symbolen

erweitern. Auch einzelne Befehle können hier in den Registerkarten hinzugefügt und entfernt werden.

**3.** Möchten Sie eine neue Registerkarte anlegen, erstellen Sie zunächst die Gruppe.

Ein anderer Weg mit dem gleichen Ziel, das Menüband anzupassen: DATEI|OPtionen|Menüband anpassen.

Möchten Sie Word mal so ganz persönlich gestalten, benennen Sie einfach die Registerkarten in Namen um, die Sie schon immer hier sehen wollten.

Das können die Namen von Fußballvereinen, Musikern, Schauspielern oder die Ihrer Familie sein. Lassen Sie Ihrer Fantasie einfach freien Lauf …

- **1.** Aktivieren Sie in der Liste Hauptregisterkarten eine Registerkarte.
- 2. Wählen Sie die Schaltfläche UMBENENNEN.
- **3.** Vergeben Sie einen beliebigen Namen (siehe Abbildung 1.7).

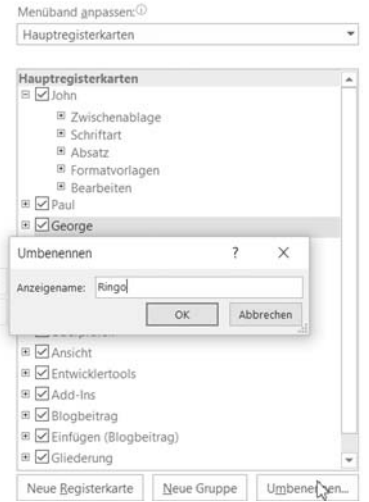

Abbildung 1.7: Registerkarten beliebig benennen

**4.** Bestätigen Sie zweimal mit der Schaltfläche OK. Die Registerkarte hat einen neuen Namen.

Über die Schaltfläche Zurücksetzen geht's zurück zum Urzustand.

Unter Menüband anpassen können Sie sich auch weitere und andere Registerkarten anzeigen lassen.